# CompuCom Business User Portal

End-Users Reference Guide

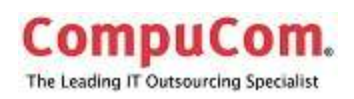

### **Contents**

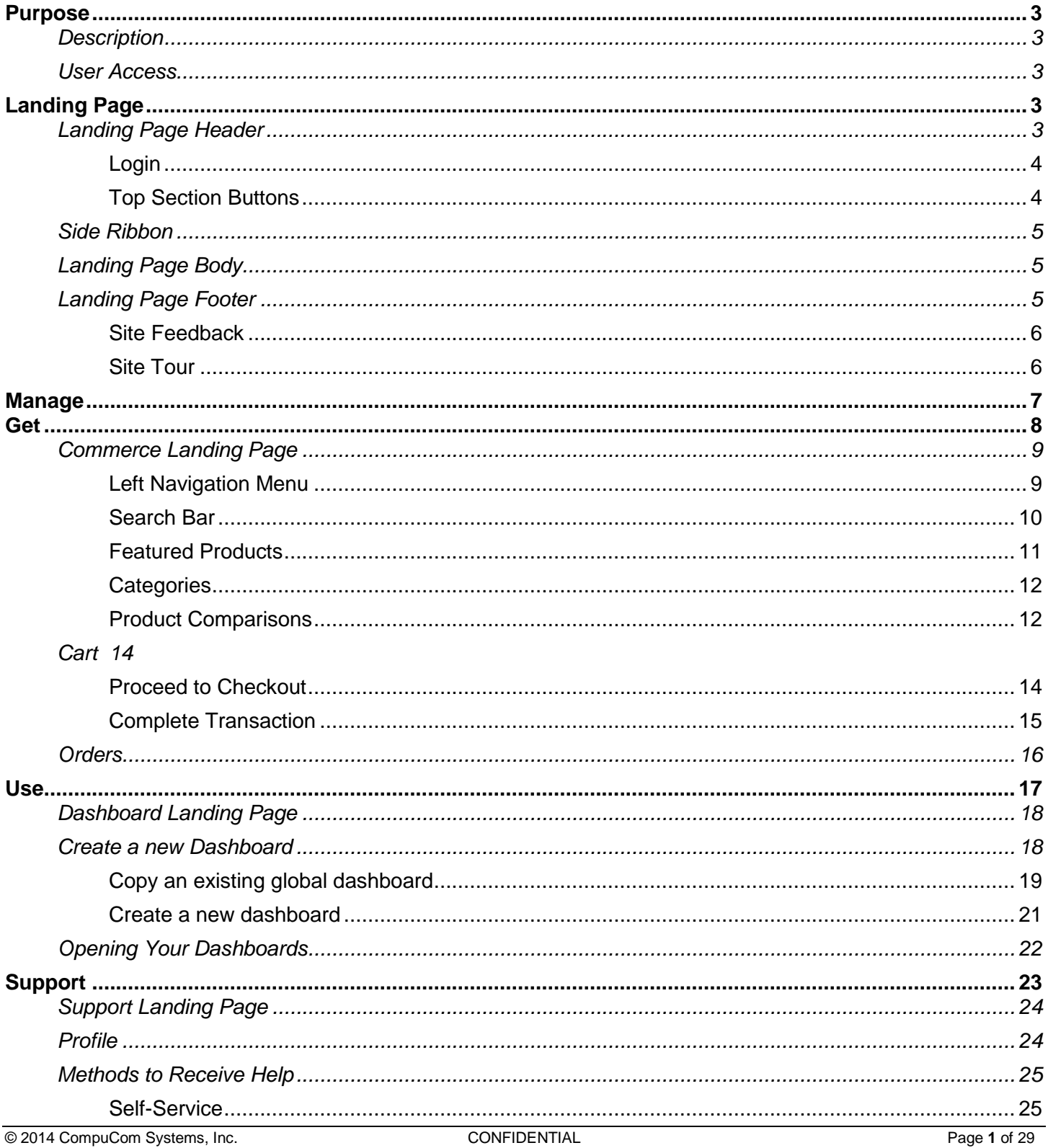

This document and the information contained herein is proprietary and confidential to CompuCom Systems, Inc. and may not be duplicated, redistributed, or displayed to any other party without the expressed written permission of CompuCom Systems, Inc.

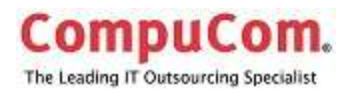

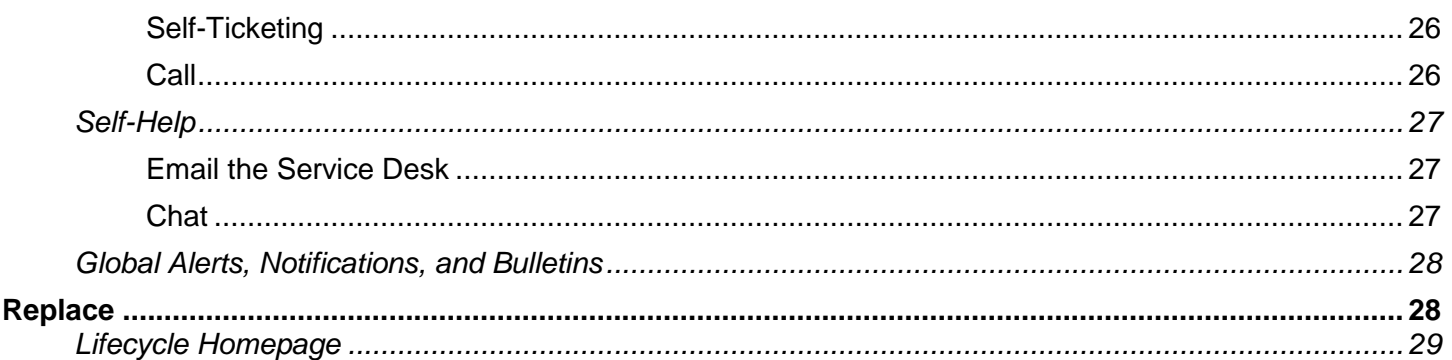

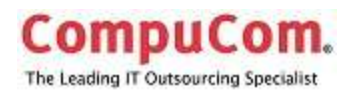

### <span id="page-3-0"></span>**Purpose**

This User Guide is for CompuCom internal users to assist you in navigating the Business User Portal to access available areas.

#### <span id="page-3-1"></span>**Description**

The Business User Portal provides a single landing page for accessing multiple areas such as end user support and shopping for technology and access to analytics and reports.

#### <span id="page-3-2"></span>**User Access**

<http://portal.compucom.com/home>

- Via The Wire https://thewire.compucom.com/default.aspx
	- o Associates Services CSD Help Desk
	- o Access the CompuCom Service Desk (CSD) and Knowledgebase
- Via MyWIRE <https://mywire.compucom.com/Pages/MyWIre.aspx>
	- o My Resources Service Desk

#### **Business User Portal** Get Manage Lise Support **Replace** sur contiguide asicial The country between 1 **Carlo Aleman & Farbasi Laskages Sarattico Santananti ISU SECTION**

The Landing Page is the access point for all services offered through the Business User Portal.

### <span id="page-3-4"></span>**Landing Page Header**

Located in the top section of the landing page are the Login button, the section buttons and the left navigation bar.

© 2014 CompuCom Systems, Inc. CONFIDENTIAL Page **3** of 29 This document and the information contained herein is proprietary and confidential to CompuCom Systems, Inc. and may not be duplicated, redistributed, or displayed to any other party without the expressed written permission of CompuCom Systems, Inc.

# <span id="page-3-3"></span>**Landing Page**

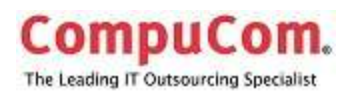

#### <span id="page-4-0"></span>*Login*

The Login option on the upper right corner allows login access to the portions of the site that have access limited to the individual user.

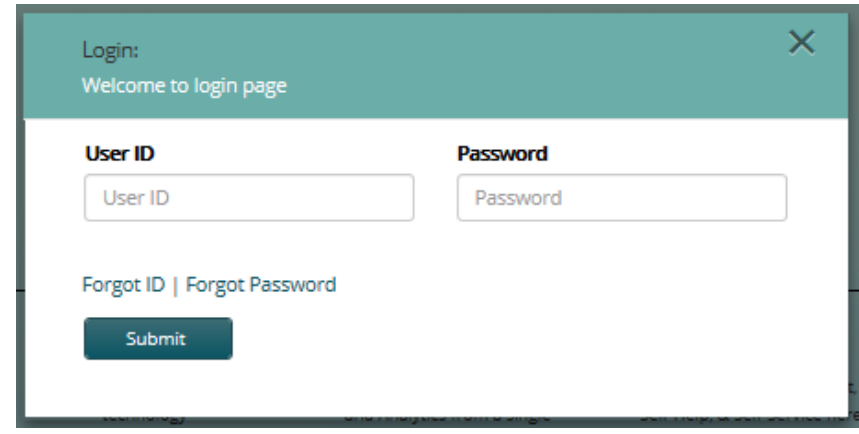

Use your network User ID and password to log into the site.

#### <span id="page-4-1"></span>*Top Section Buttons*

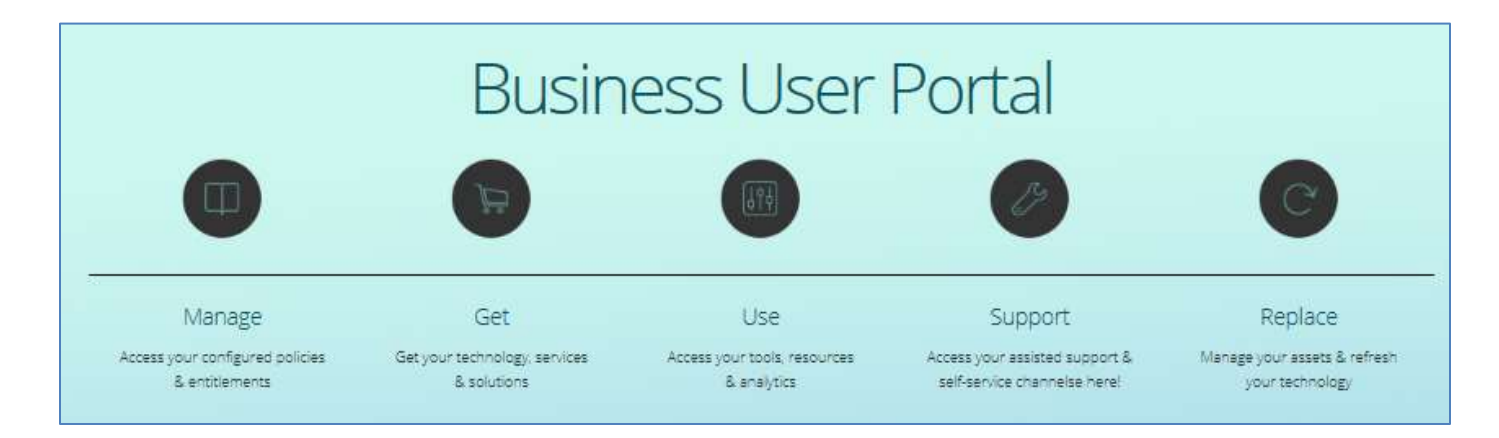

Clicking on the button takes you to the other pages; clicking on the section title (Support) jumps to the description of that area.

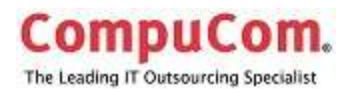

### <span id="page-5-0"></span>**Side Ribbon**

The left navigation bar, along the left side, is available from the landing page and all internal pages. It offers quick links to the other pages within the Business User Portal.

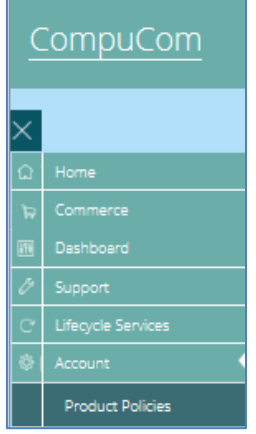

### <span id="page-5-1"></span>**Landing Page Body**

A description for each of the sections of the Business User Portal is provided in the remainder of the Landing Page

### <span id="page-5-2"></span>**Landing Page Footer**

A Help section is located in the bottom right of the landing page, which consist of a site feedback button and a site tour button

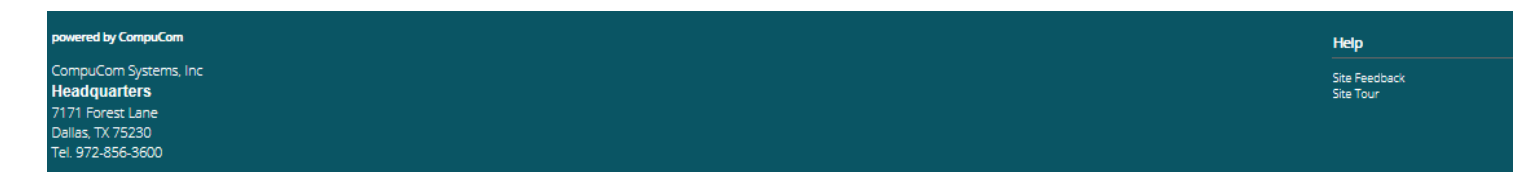

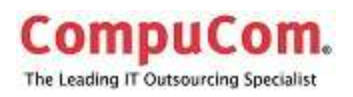

#### <span id="page-6-0"></span>*Site Feedback*

The site feedback button opens a window to provide comments and suggestions regarding the Business Users Portal.

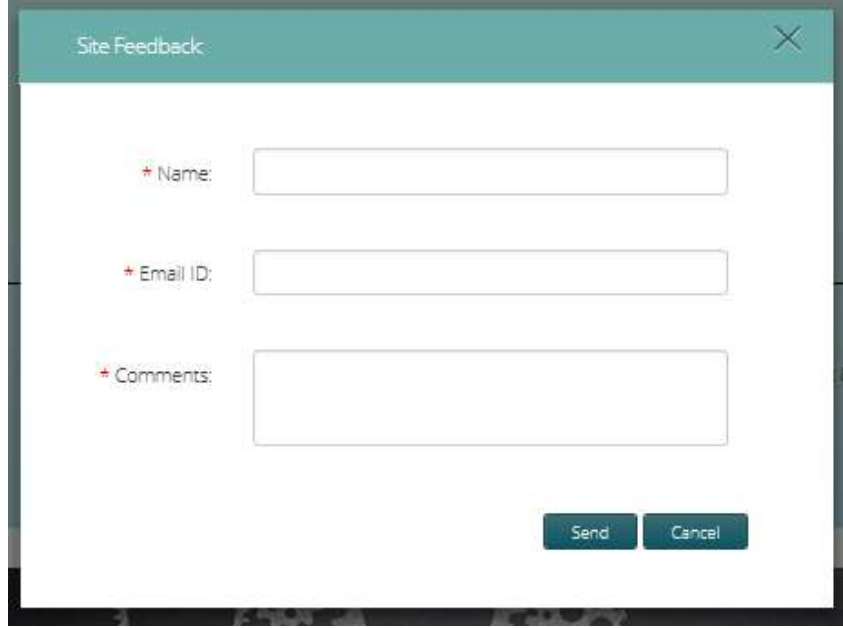

#### <span id="page-6-1"></span>*Site Tour*

The site tour button moves to a section of the landing page and provides a brief description

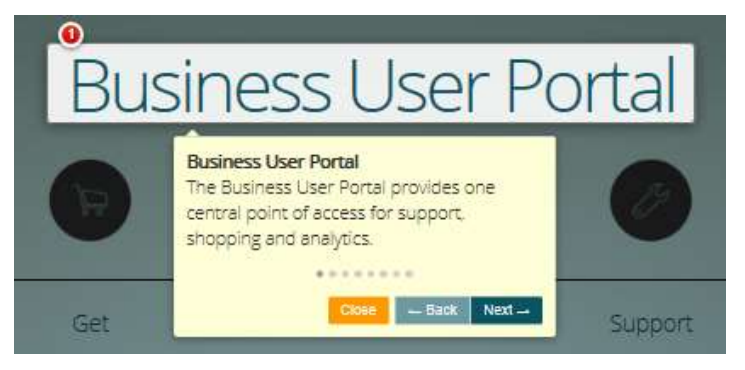

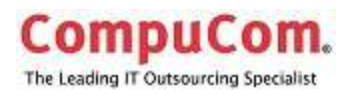

### <span id="page-7-0"></span>**Manage**

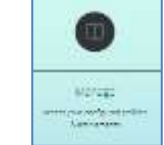

This area allows you to access your configured policies and entitlements.

#### **These features will be available in a later release.**

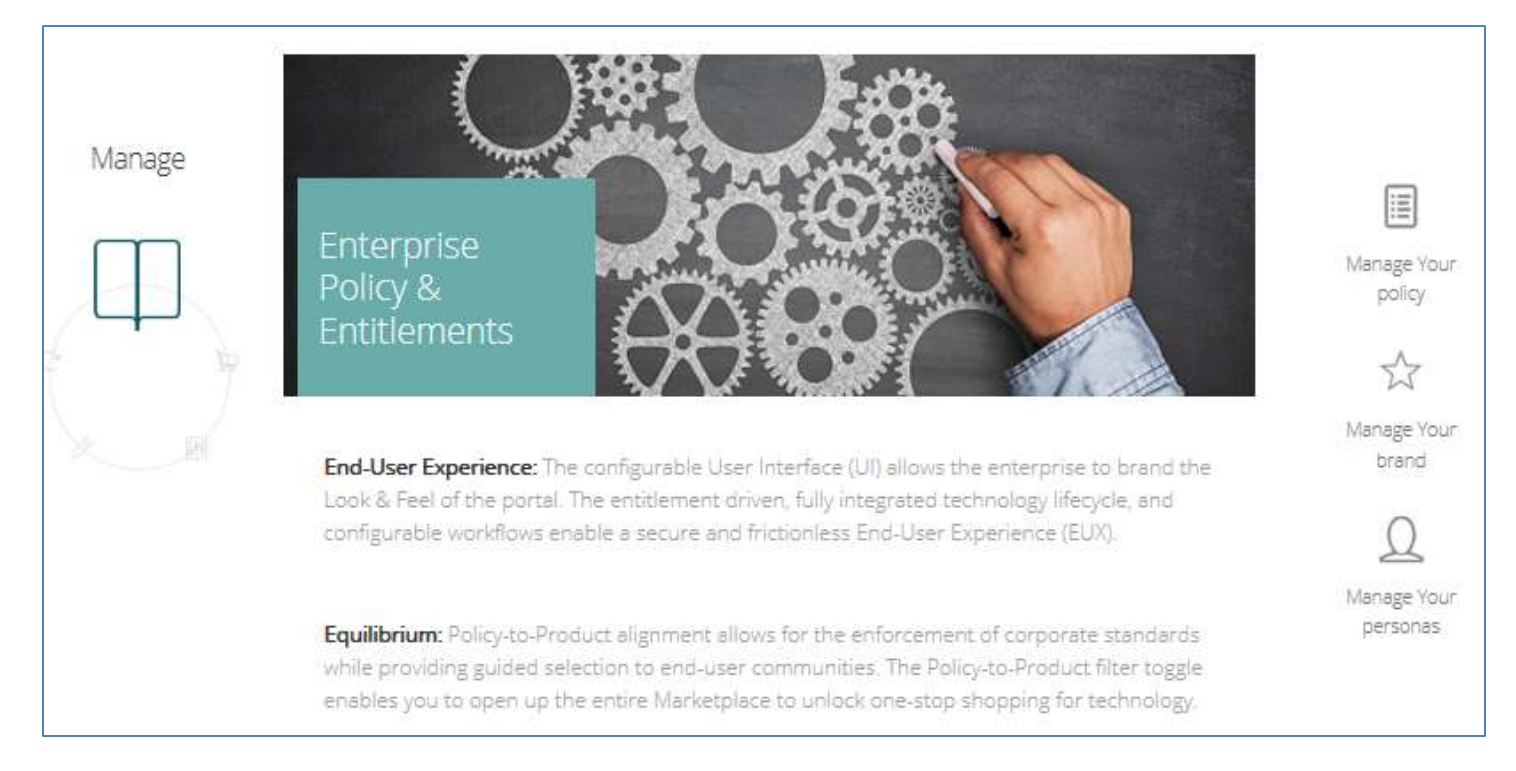

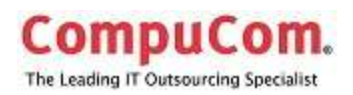

<span id="page-8-0"></span>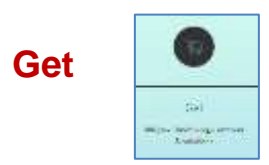

Shopping Cart button takes the user to the Commerce Landing page, for shopping and managing orders.

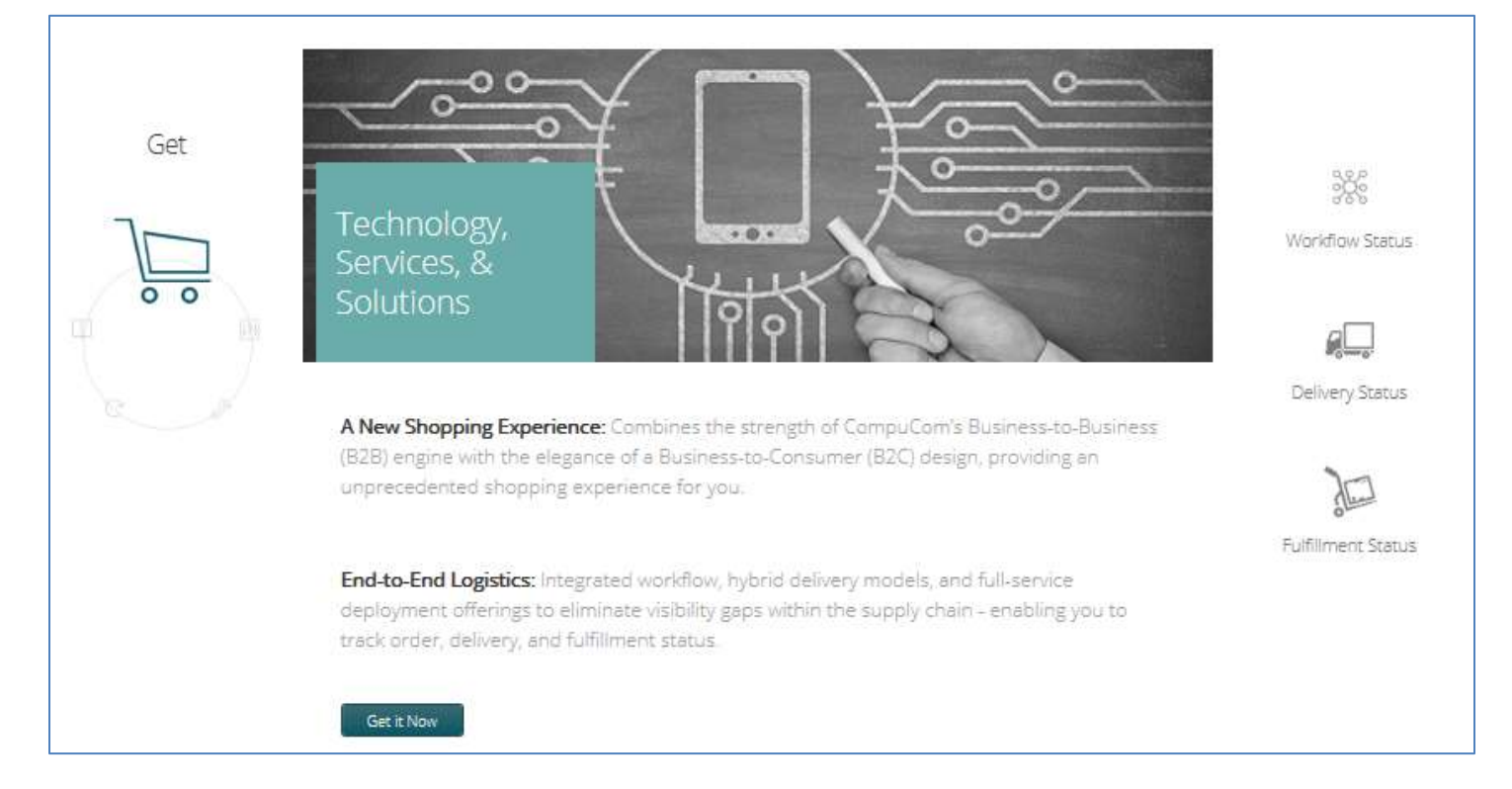

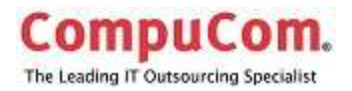

#### <span id="page-9-0"></span>**Commerce Landing Page**

Clicking on the Shopping Cart will open the Commerce site. Here you can shop for the desired technology, view and edit your cart of chosen items or review orders.

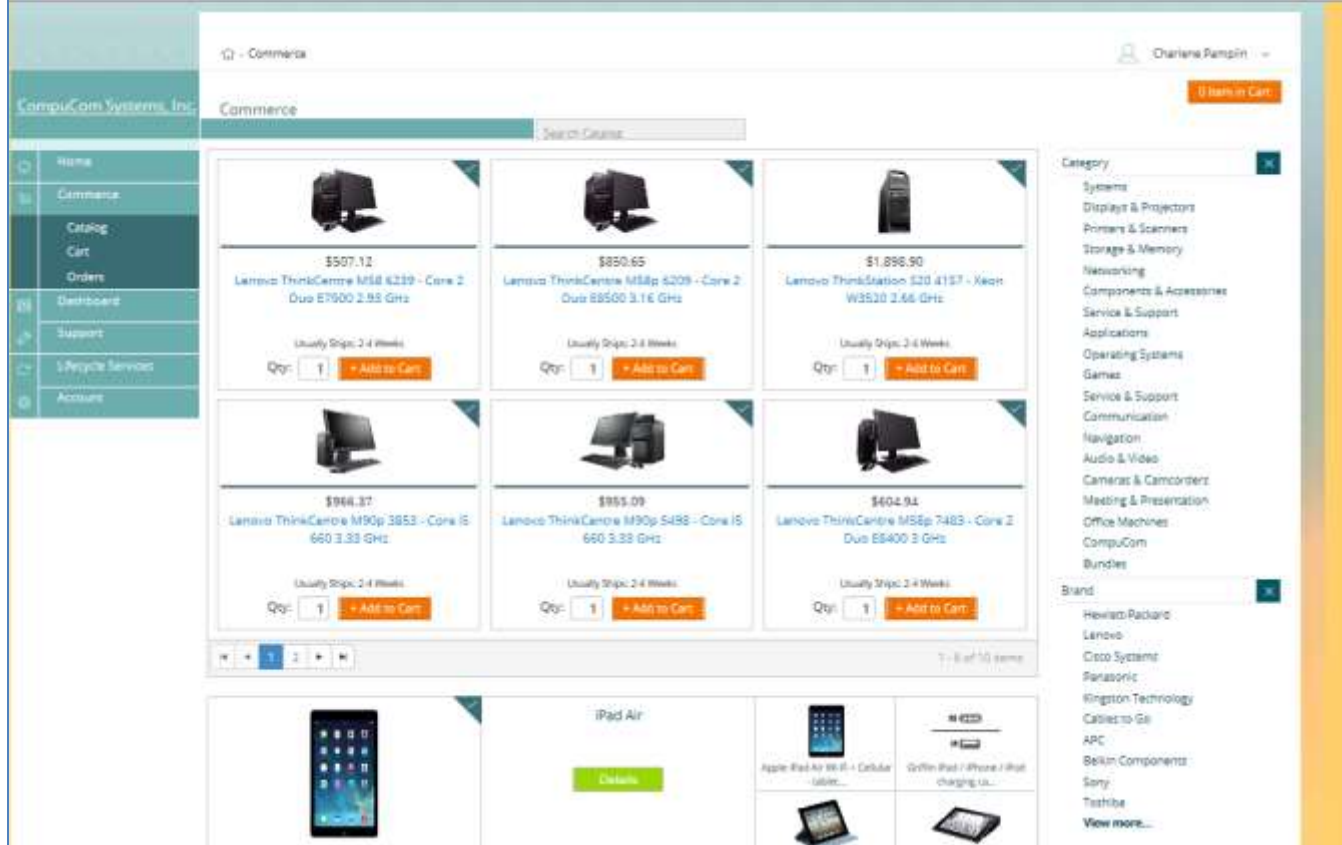

#### <span id="page-9-1"></span>*Left Navigation Menu*

The Left Navigation menu expands to include options available within the Commerce site.

Catalog, Cart, and Orders navigation buttons become available. Details of using these selections are included below.

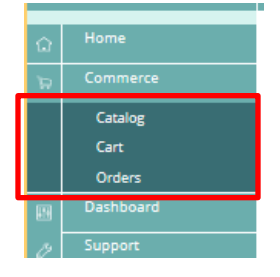

© 2014 CompuCom Systems, Inc. CONFIDENTIAL Page **9** of 29 This document and the information contained herein is proprietary and confidential to CompuCom Systems, Inc. and may not be duplicated, redistributed, or displayed to any other party without the expressed written permission of CompuCom Systems, Inc.

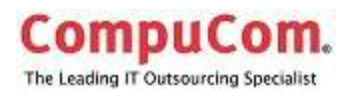

#### <span id="page-10-0"></span>*Search Bar*

At the top of the Commerce Landing Page is a search bar. Enter the product you wish to search for the search results will appear with best match for the search.

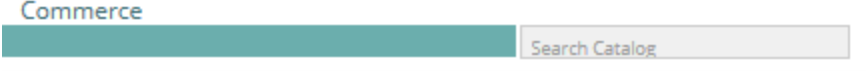

From the results page products can be sorted by price or best match. Search results can be filtered by selecting a category, keyword or brand from the right hand side of the page.

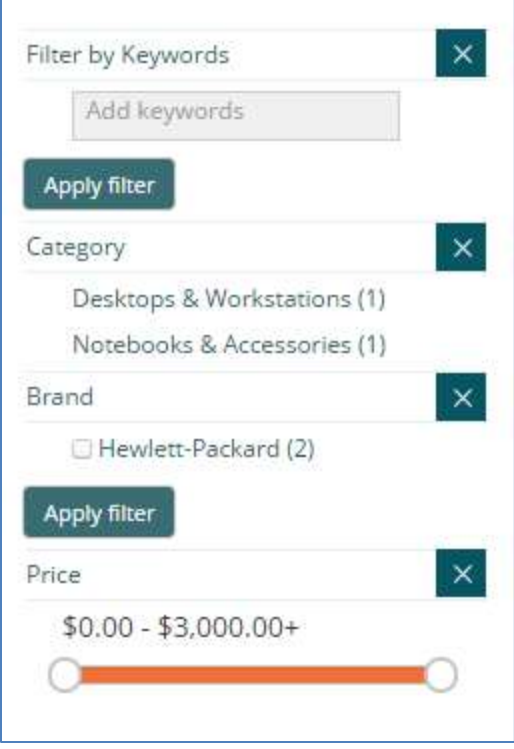

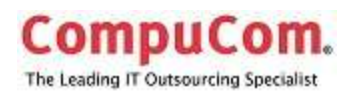

#### <span id="page-11-0"></span>*Featured Products*

Featured Products are prominently displayed near the top of the Commerce landing page. Use the page or arrow buttons to see all featured products.

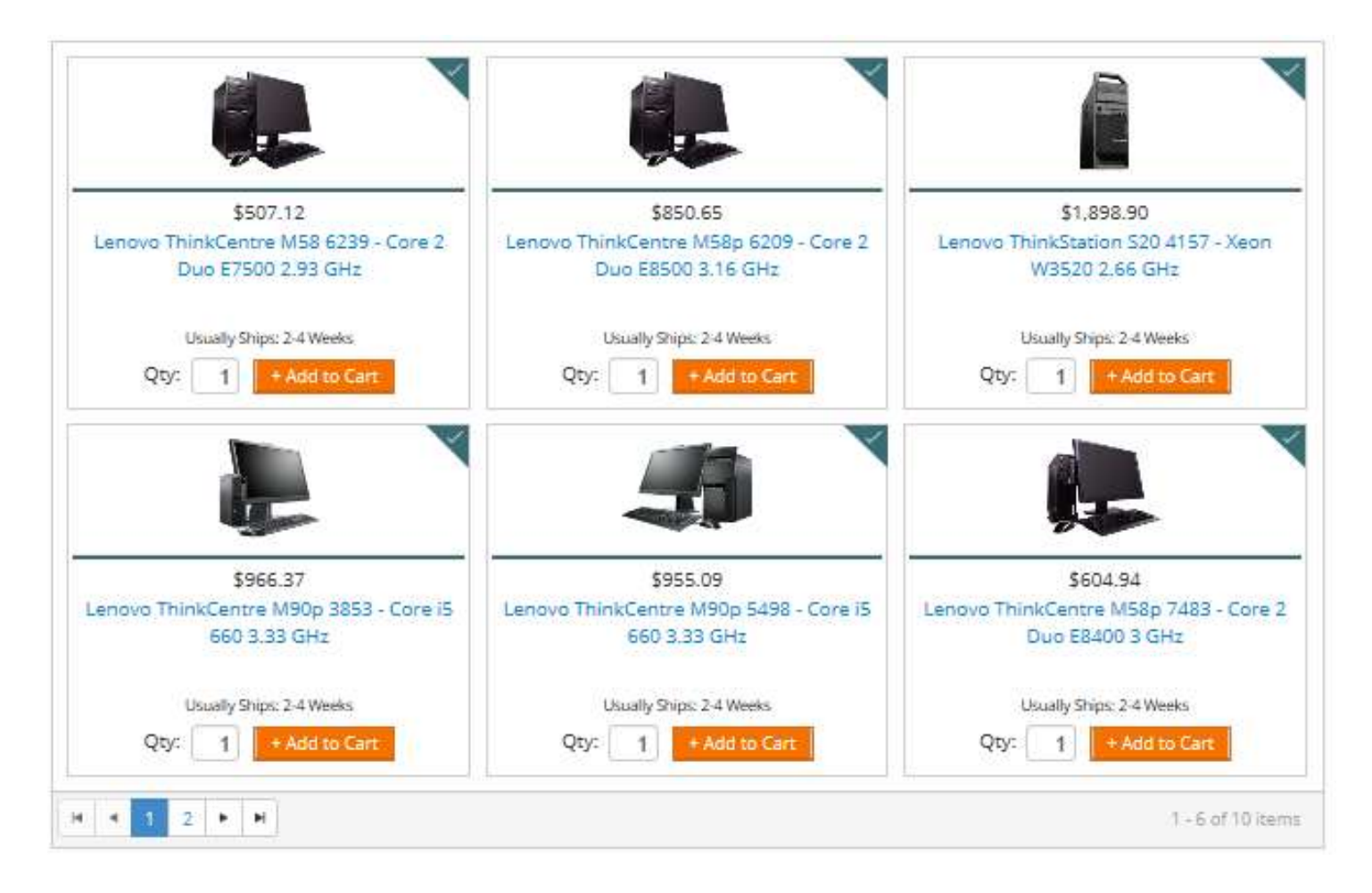

To see details of a product click on the image or product description; a detailed description and specifications for that product will be displayed. The product can be added to the cart from either the landing page or the product detail page.

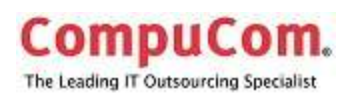

#### <span id="page-12-0"></span>*Categories*

A Product Category and Brand list is displayed on the far right side of the window

By clicking on a product category, that section of the catalog opens. The catalog lists the products, a general description and the price

Clicking on the name of the product opens a detailed description and other information regarding the product

Within the Product Category window searches may be further refined by using a key word search or choosing a brand.

#### <span id="page-12-1"></span>*Product Comparisons*

Products may be compared by checking boxes in front of the product and checking the Compare Product box at the top of the window.

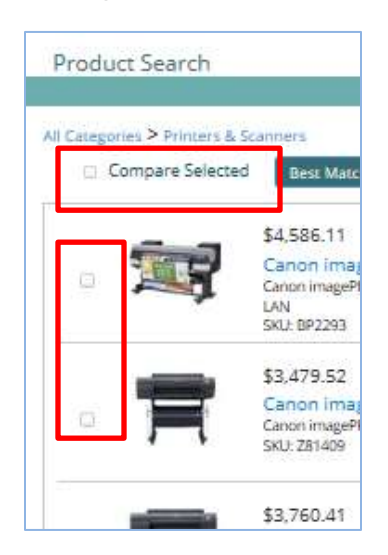

Category Systems Displays & Projectors Printers & Scanners Storage & Memory Networking Components & Accessories Service & Support Applications Operating Systems Games Service & Support Communication Navigation Audio & Video Cameras & Camcorders Meeting & Presentation Office Machines CompuCom **Bundles** Brand  $\times$ Hewlett-Packard Lenovo Cisco Systems Panasonic Kingston Technology Cables to Go APC Belkin Components Sony Toshiba View more...

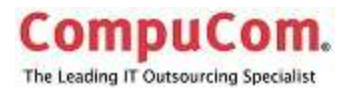

A detailed side by side comparison of the products opens in a separate window.

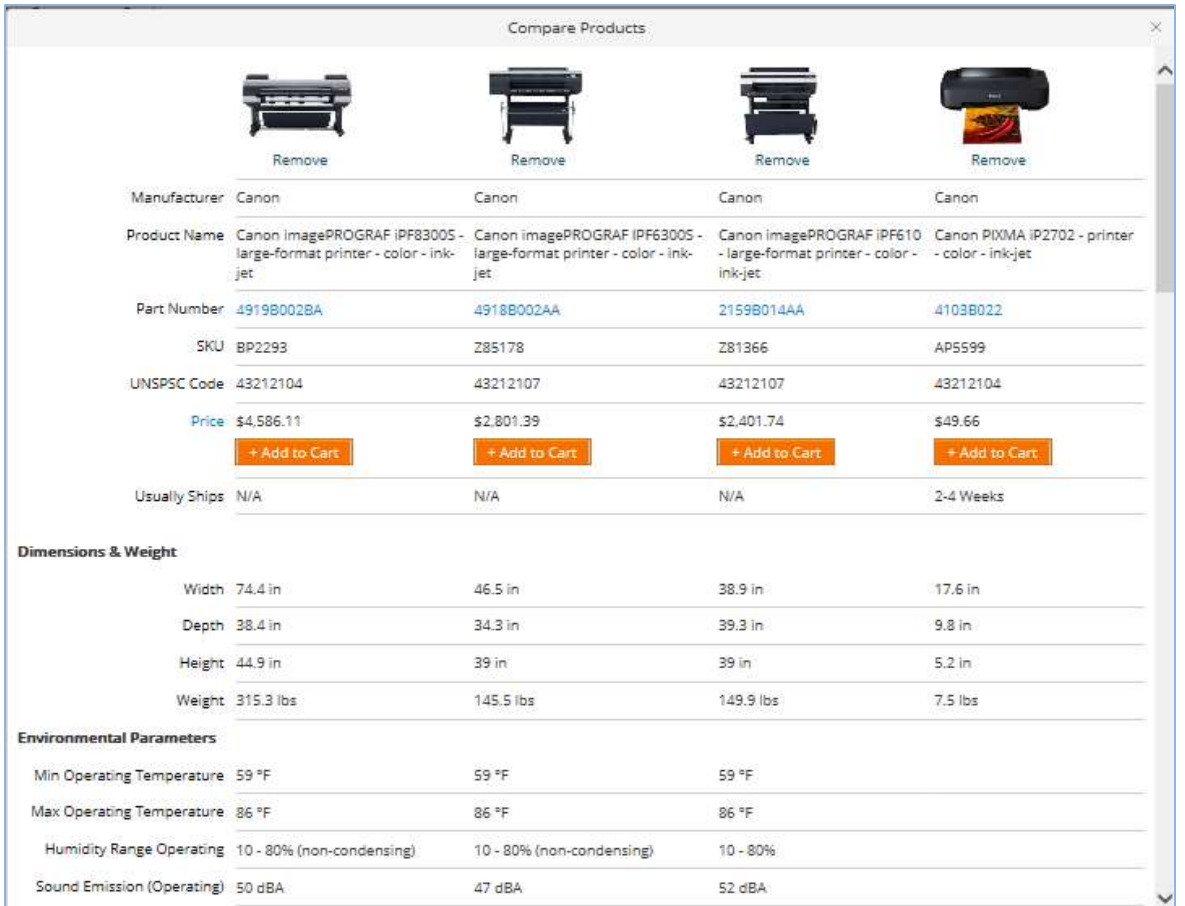

### **Catalog**

From the Left Navigation bar, clicking on Catalog button opens the catalog in the Categories view

When an item is added to the cart, from any of the windows showing the product, a popup window opens with a confirmation that the product was added to your cart and a recommendation of accessories, if any, that you may want to add.

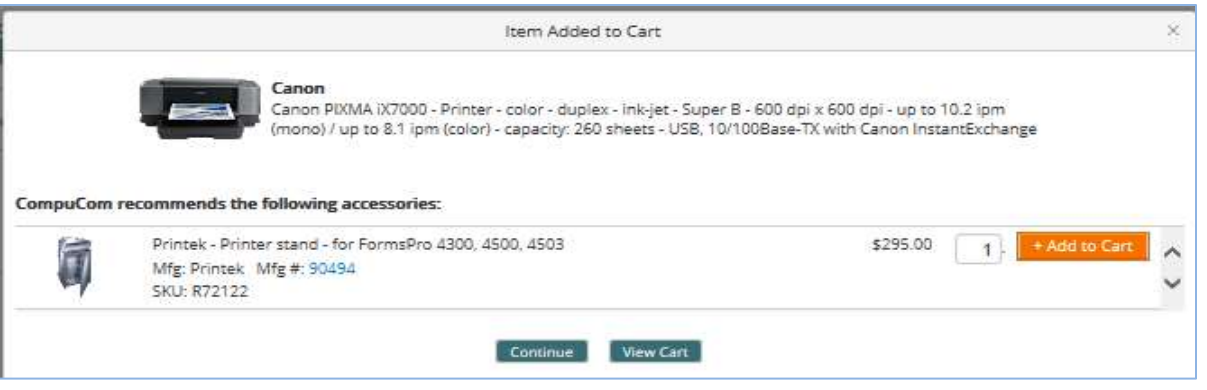

© 2014 CompuCom Systems, Inc. CONFIDENTIAL Page **13** of 29

This document and the information contained herein is proprietary and confidential to CompuCom Systems, Inc. and may not be duplicated, redistributed, or displayed to any other party without the expressed written permission of CompuCom Systems, Inc.

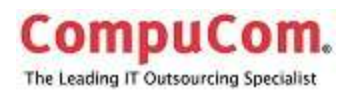

### <span id="page-14-0"></span>**Cart**

Your Cart is opened by clicking on the Cart button in the Left Navigation Bar or clicking on the Item in Cart button in the top right-hand corner.

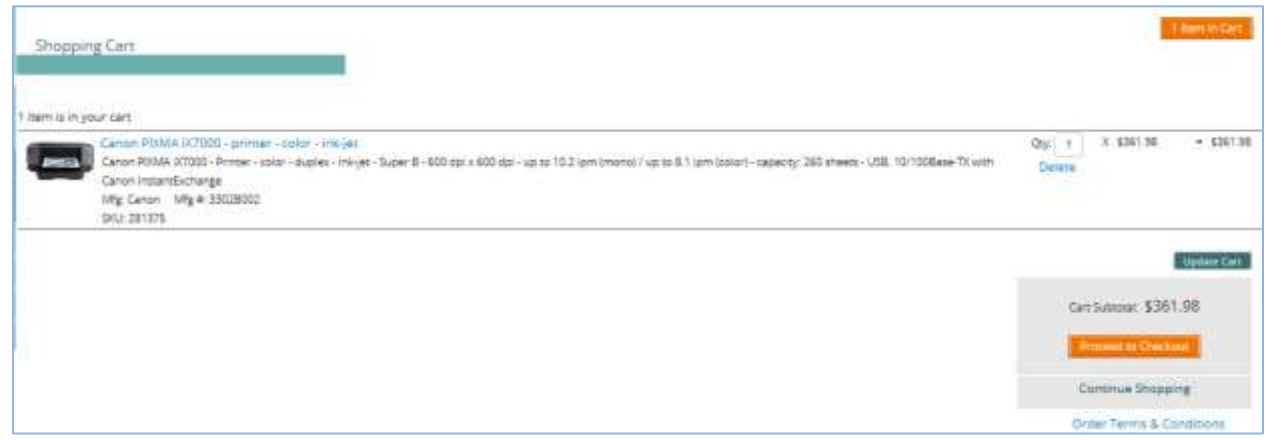

From here you can delete your selection, continue shopping, or proceed to checkout.

#### <span id="page-14-1"></span>*Proceed to Checkout*

The Proceed to Checkout button opens a terms and conditions page

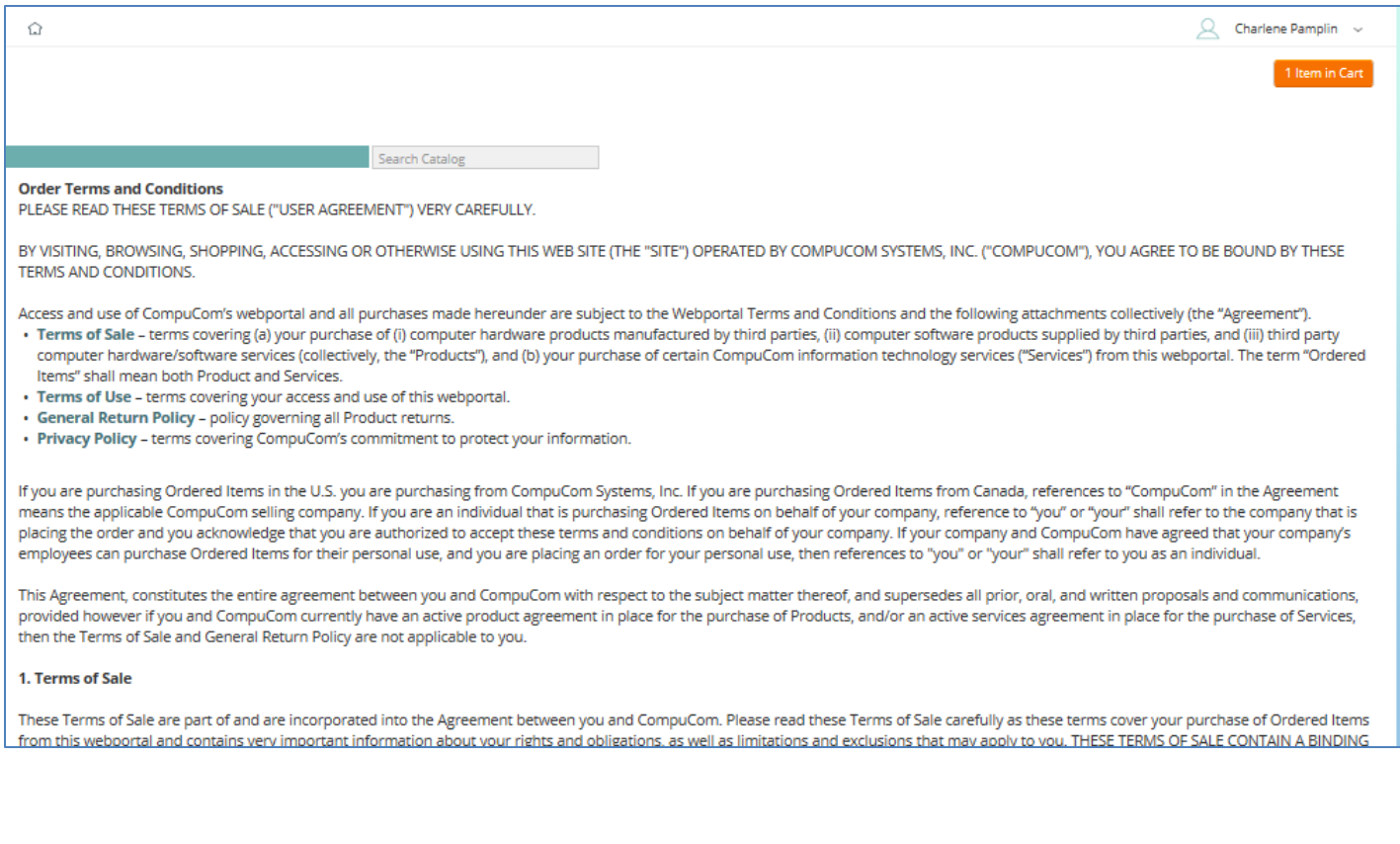

© 2014 CompuCom Systems, Inc. CONFIDENTIAL Page **14** of 29 This document and the information contained herein is proprietary and confidential to CompuCom Systems, Inc. and may not be duplicated, redistributed, or displayed to any other party without the expressed written permission of CompuCom Systems, Inc.

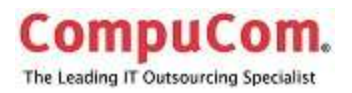

At the bottom of the Terms and Conditions page is the option to accept or reject the terms

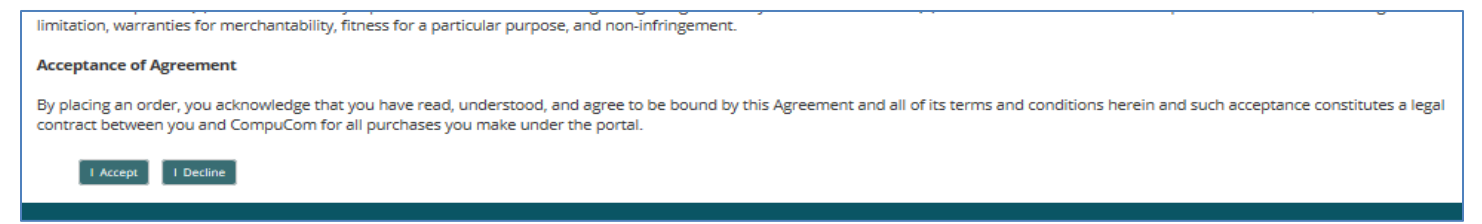

#### <span id="page-15-0"></span>*Complete Transaction*

Click the I Accept button to proceed to the payment window

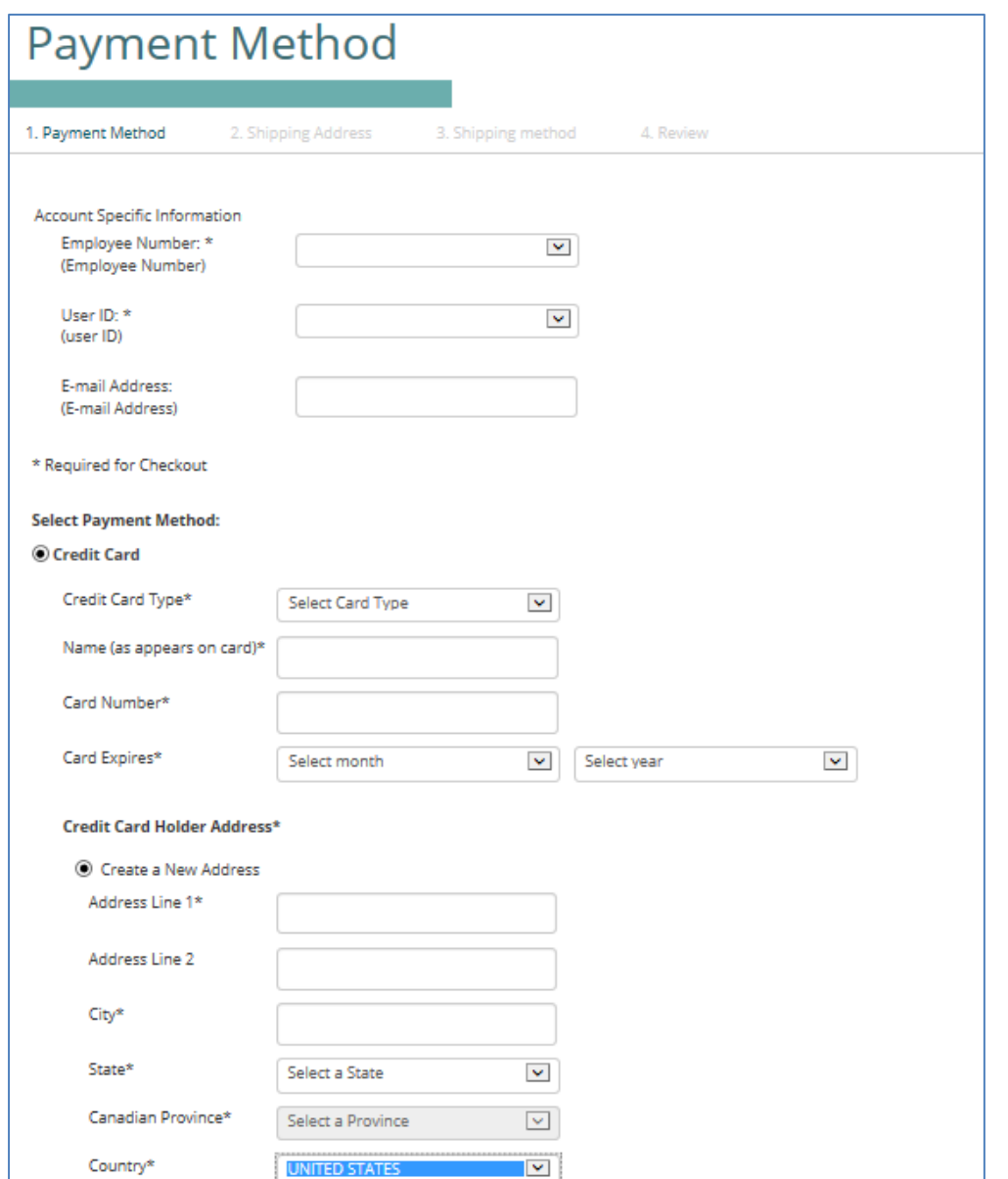

© 2014 CompuCom Systems, Inc. CONFIDENTIAL Page **15** of 29 This document and the information contained herein is proprietary and confidential to CompuCom Systems, Inc. and may not be duplicated, redistributed, or displayed to any other party without the expressed written permission of CompuCom Systems, Inc.

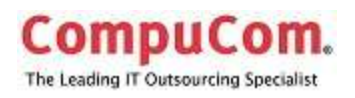

### <span id="page-16-0"></span>**Orders**

The orders selection from the Left Navigation bar shows the orders placed, date of order, shipping address, and estimated date of delivery.

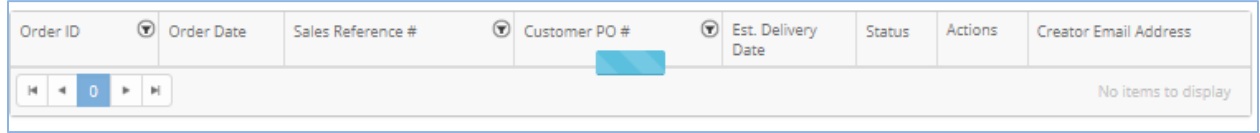

### **Order Tracking**

- Click on the order ID number to view details,
- Click on a column header to sort the orders

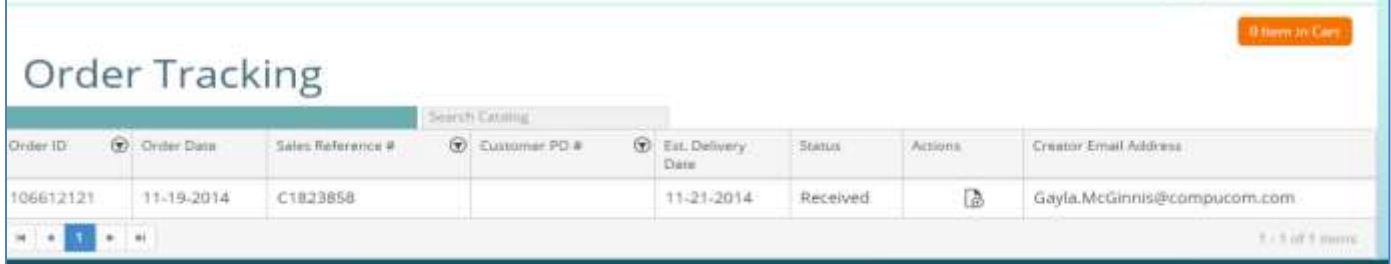

### **Order Detail**

<span id="page-16-1"></span>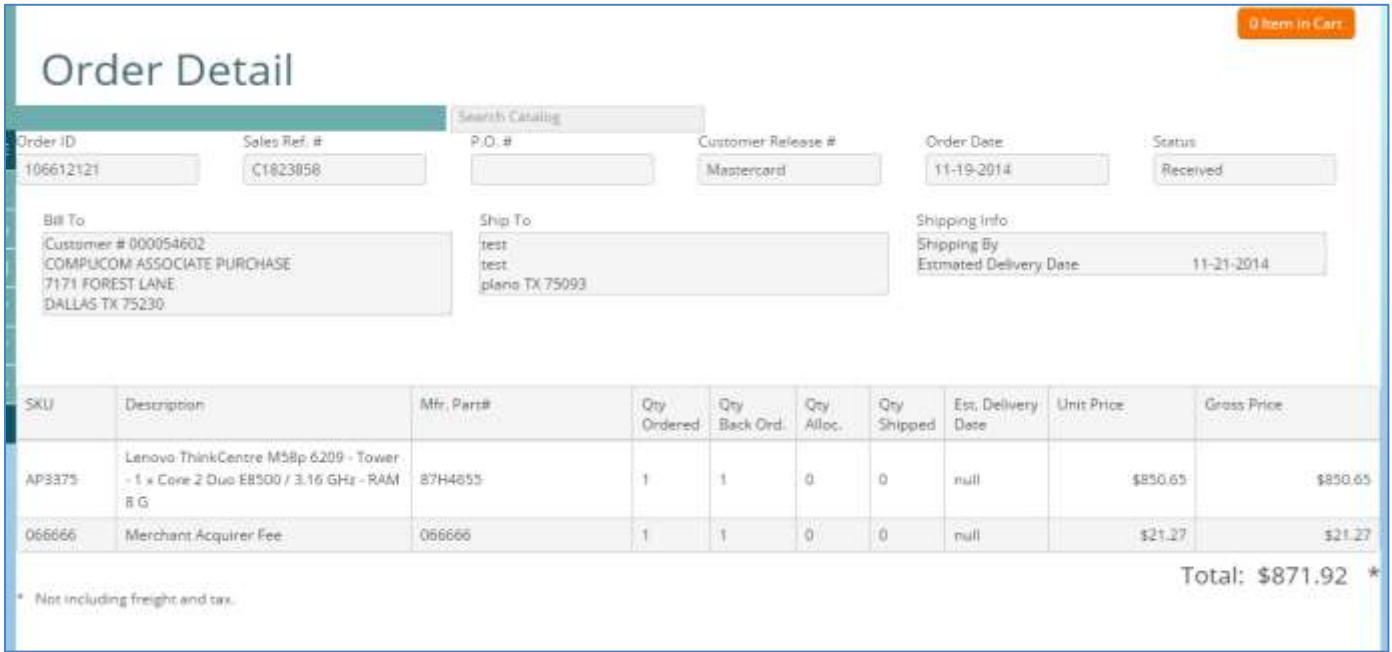

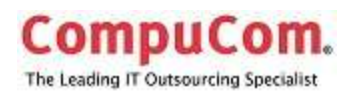

#### **Use**

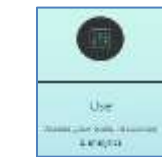

The Use button provides access to the Dashboards.

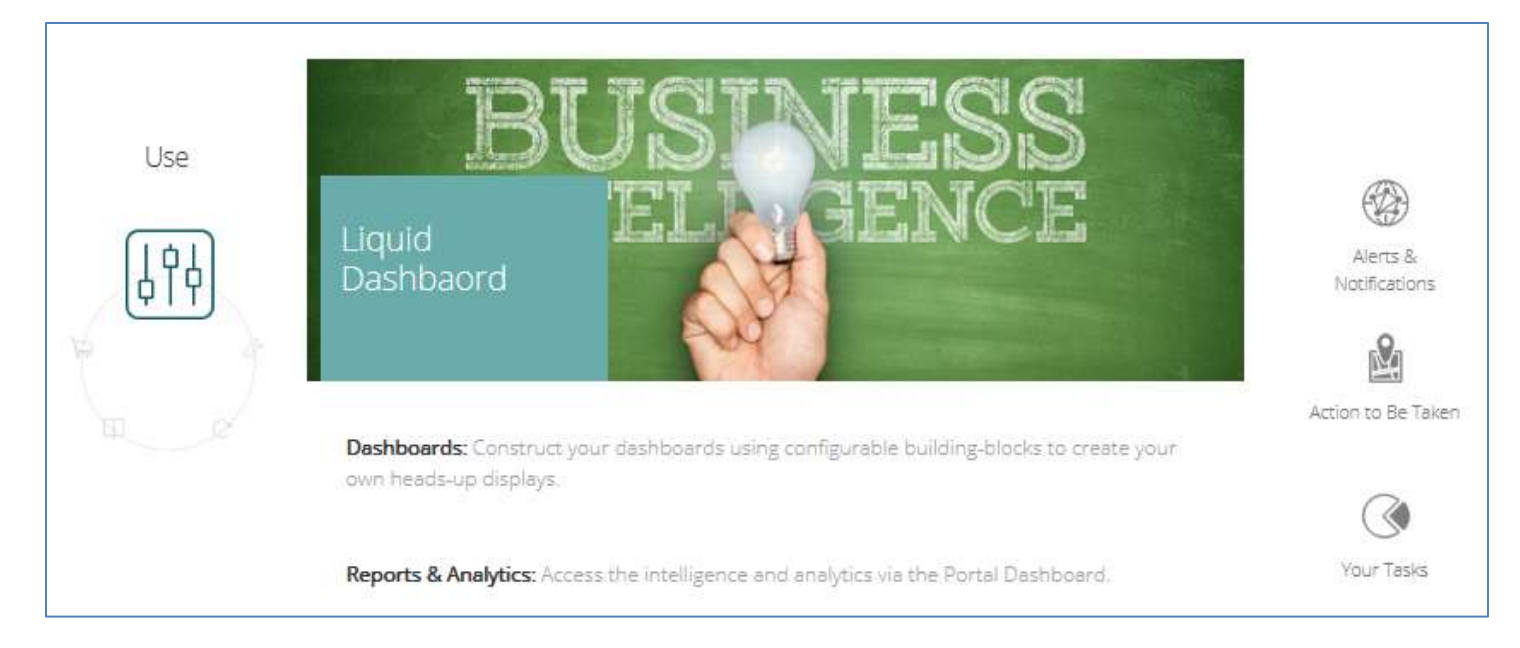

A **dashboard** is an easy to read, real-time user interface, showing a graphical presentation of the current status and historical trends of an organization's key performance indicators. These reports enable informed decisions to be made regarding the status of the business.

Using various elements, building blocks, the dashboard can be configured to show the information relevant to the client or situation.

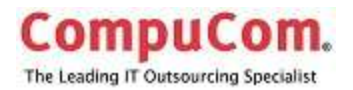

### <span id="page-18-0"></span>**Dashboard Landing Page**

Click on the Use button to access Dashboard site.

### <span id="page-18-1"></span>**Create a new Dashboard**

- 1. Click on the New Dashboard button.
- 2. A pop-up window opens with the options to Copy an existing global dashboard or to create a new dashboard.

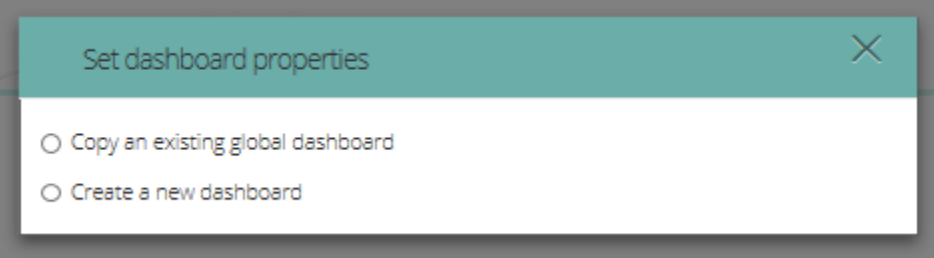

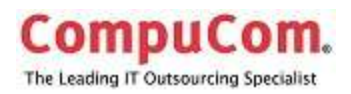

#### <span id="page-19-0"></span>*Copy an existing global dashboard*

- 1. Select the radio button for the option.
- 2. The following window opens.

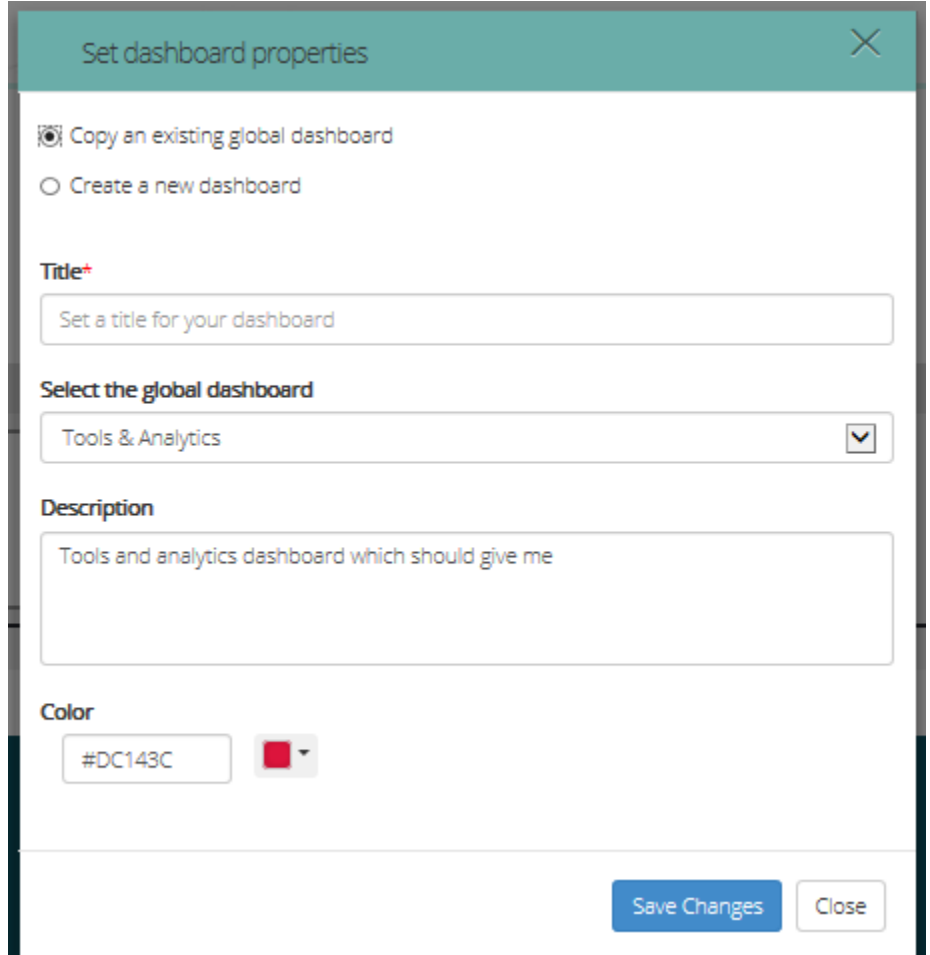

- 3. Enter a title for your dashboard.
- 4. Choose a Global dashboard from the drop-down.
- 5. Enter an optional description for the new dashboard if desired.
- 6. Click Save Changes.
- 7. The newly created dashboard window opens.

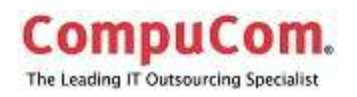

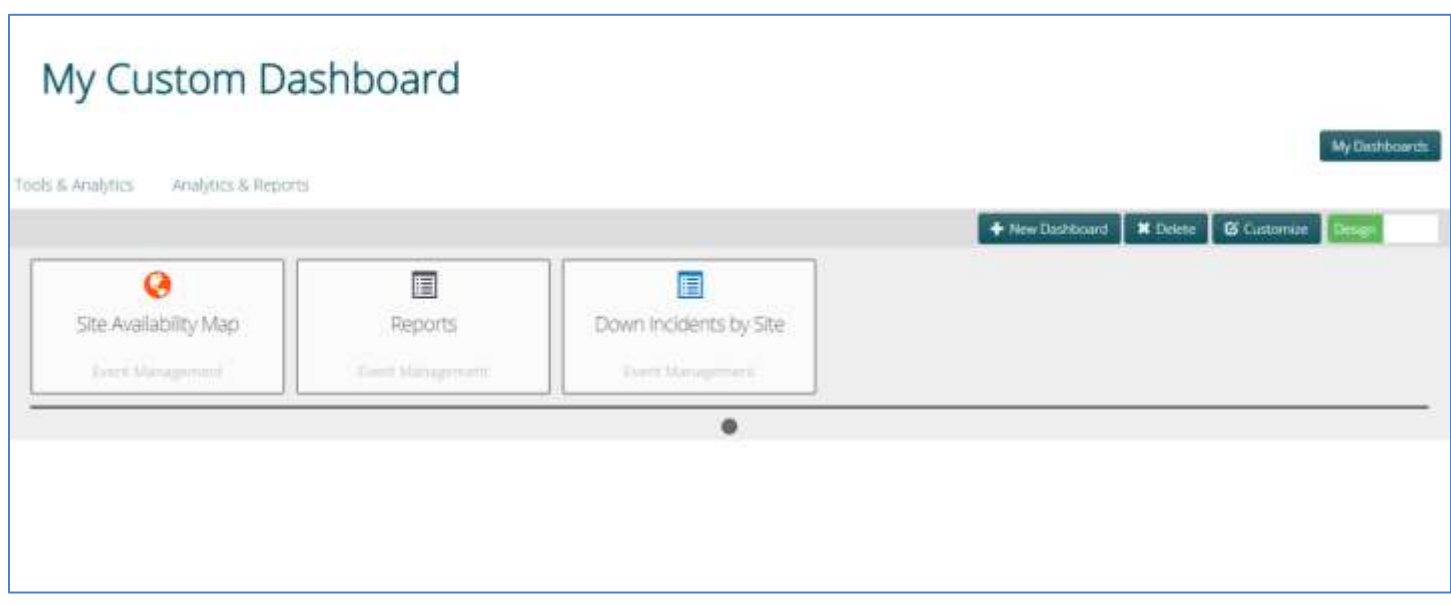

You can now drag and drop available widgets (dashlets) onto your dashboard.

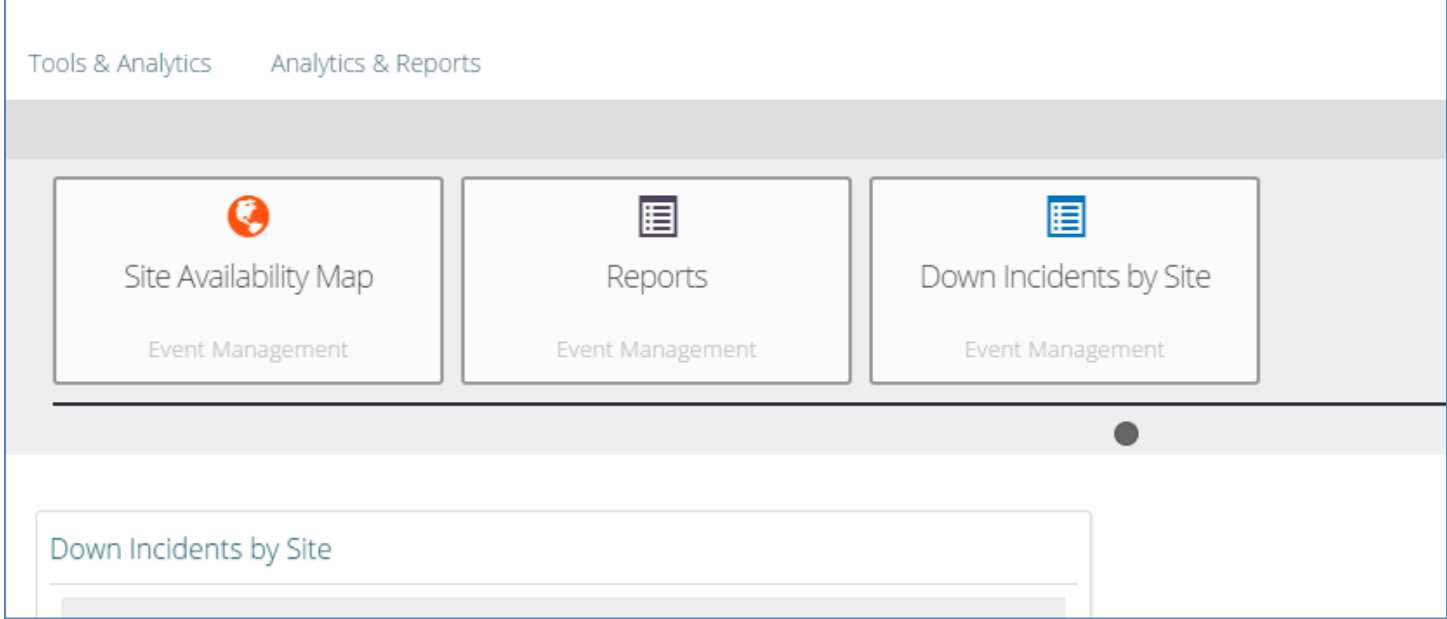

Click on the Customize button to change the lay-out of your custom dashboard.

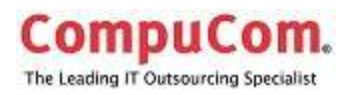

#### <span id="page-21-0"></span>*Create a new dashboard*

- 1. Select the radio button for the option.
- 2. The following popup window opens.

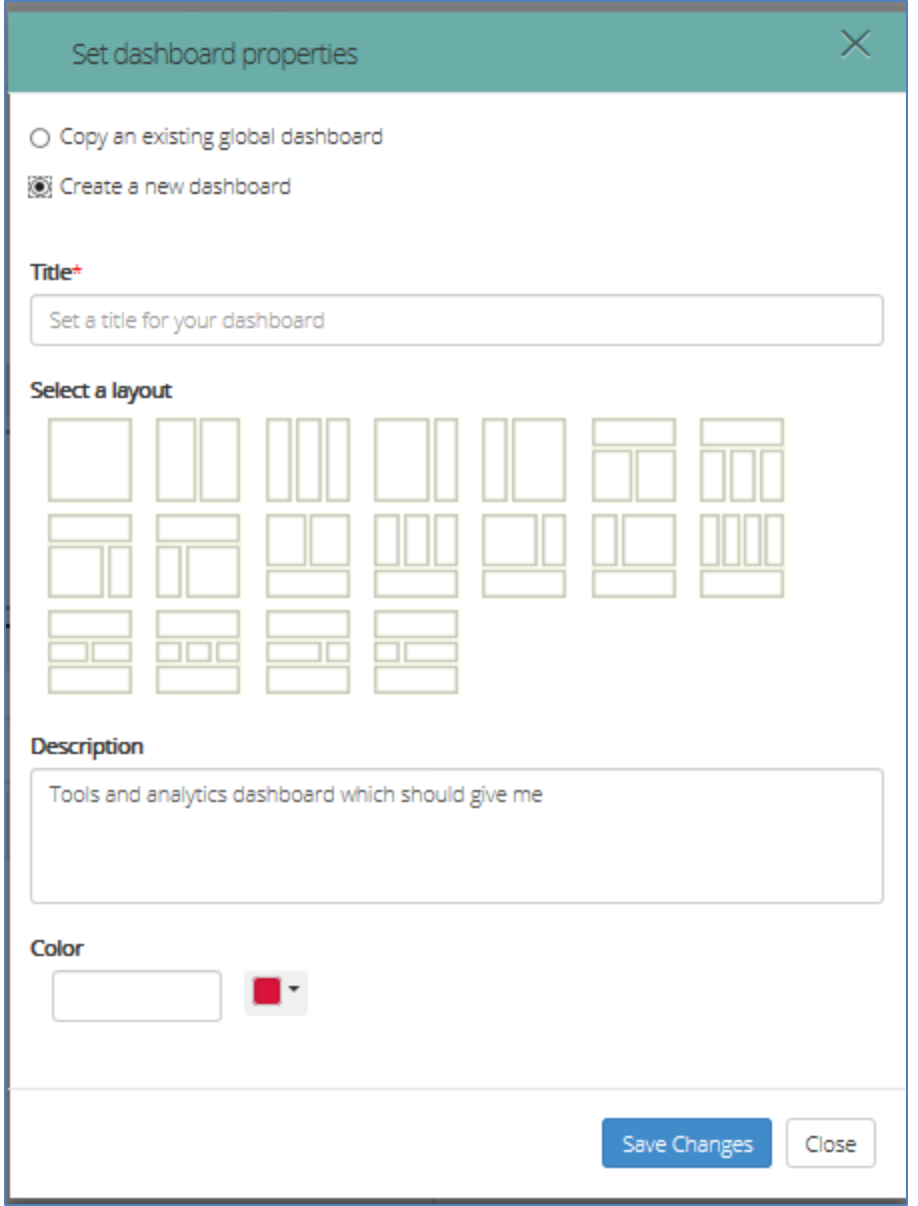

- 3. Enter a title for the dashboard.
- 4. Select the desired layout.
- 5. Give an optional description if desired.
- 6. Choose a color.
- 7. Click **Save Changes**.

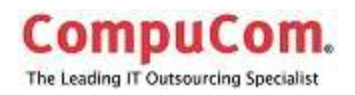

### <span id="page-22-0"></span>**Opening Your Dashboards**

- 1. Click on My Dashboards.
- 2. Choose one of the Dashboards from the popup window.
- 3. Click the Open Me button.

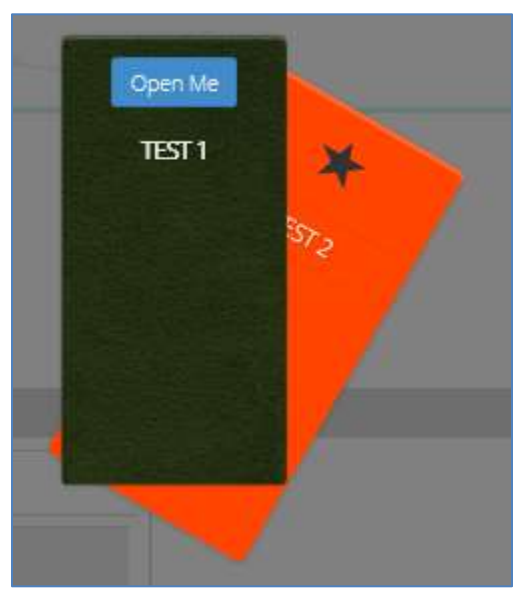

Global dashboards that are available to your account are listed across the top. In this example, there are 2 global dashboards available to view: Tools & Analytics and Analytics & Reports. Click on the name of the global dashboard to open.

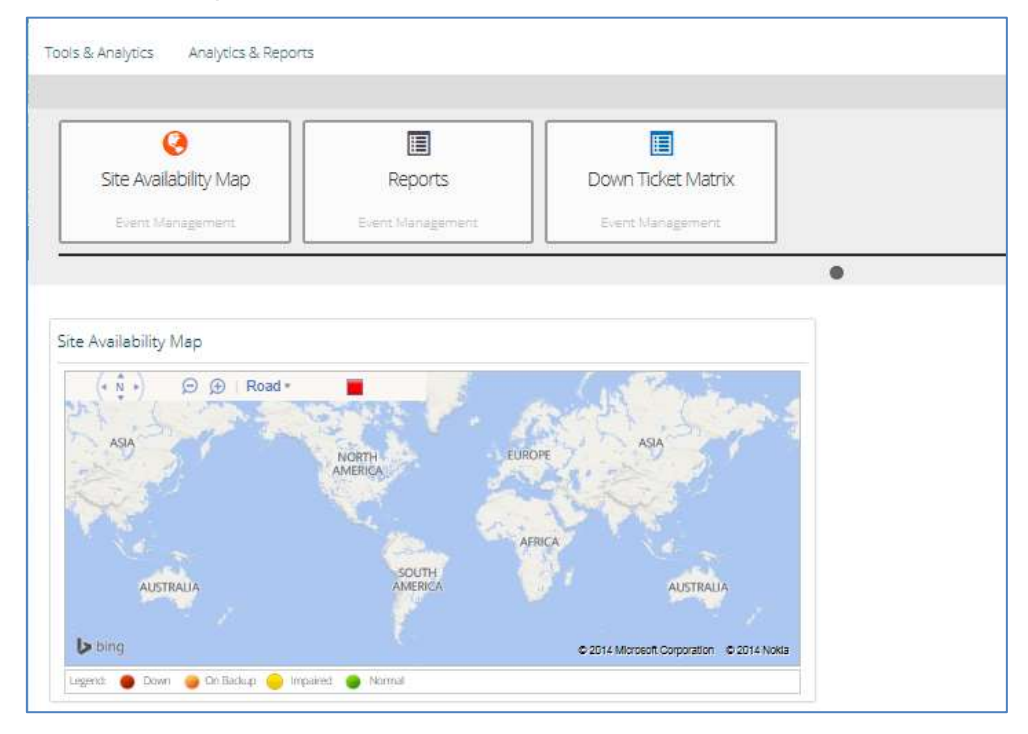

© 2014 CompuCom Systems, Inc. CONFIDENTIAL Page **22** of 29 This document and the information contained herein is proprietary and confidential to CompuCom Systems, Inc. and may not be duplicated, redistributed, or displayed to any other party without the expressed written permission of CompuCom Systems, Inc.

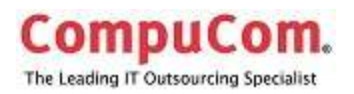

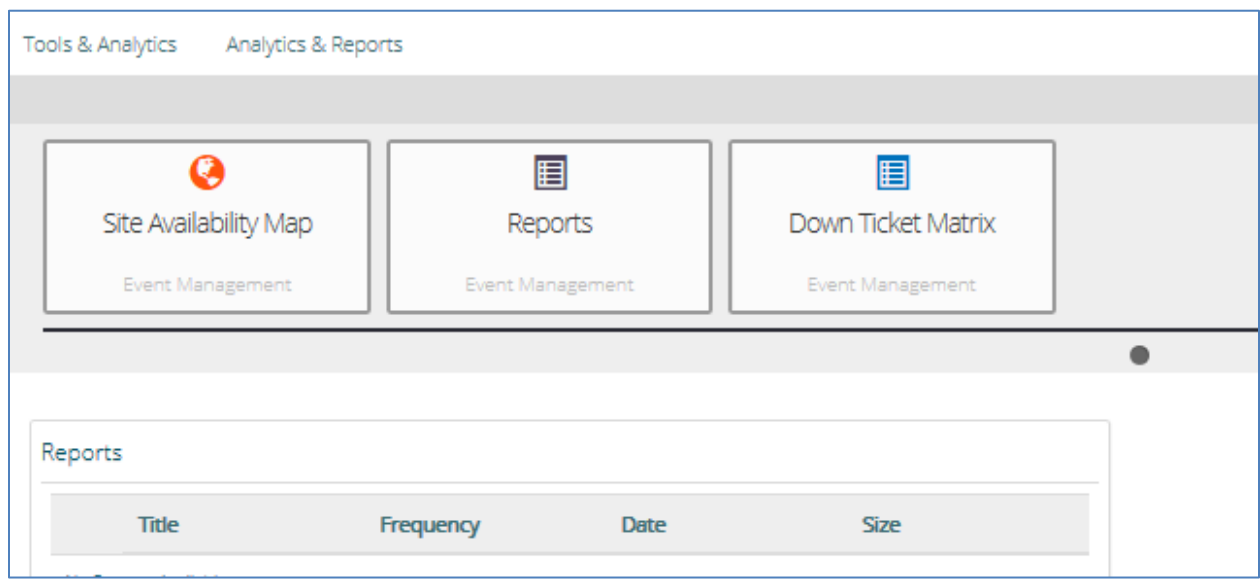

### <span id="page-23-0"></span>**Support**

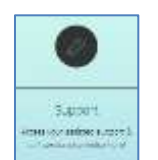

Selecting Support provides access to end-user support services.

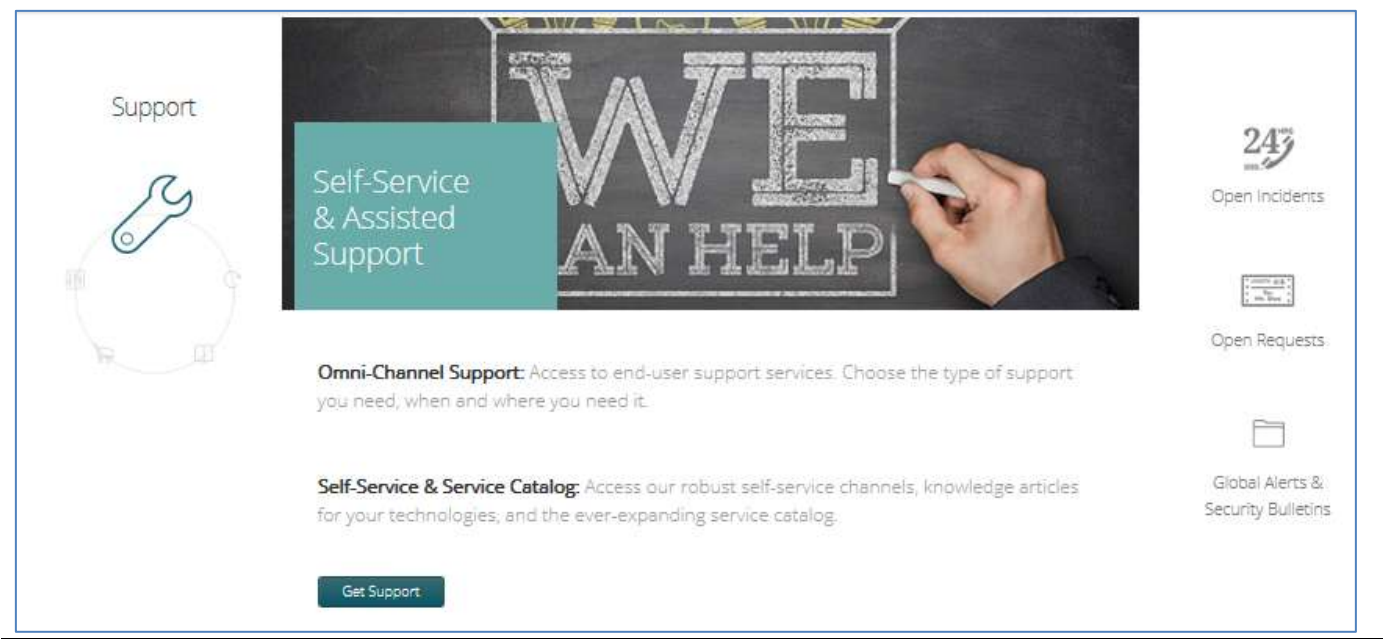

© 2014 CompuCom Systems, Inc. CONFIDENTIAL Page **23** of 29

This document and the information contained herein is proprietary and confidential to CompuCom Systems, Inc. and may not be duplicated, redistributed, or displayed to any other party without the expressed written permission of CompuCom Systems, Inc.

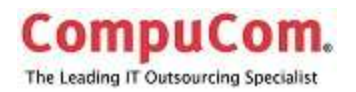

<span id="page-24-0"></span>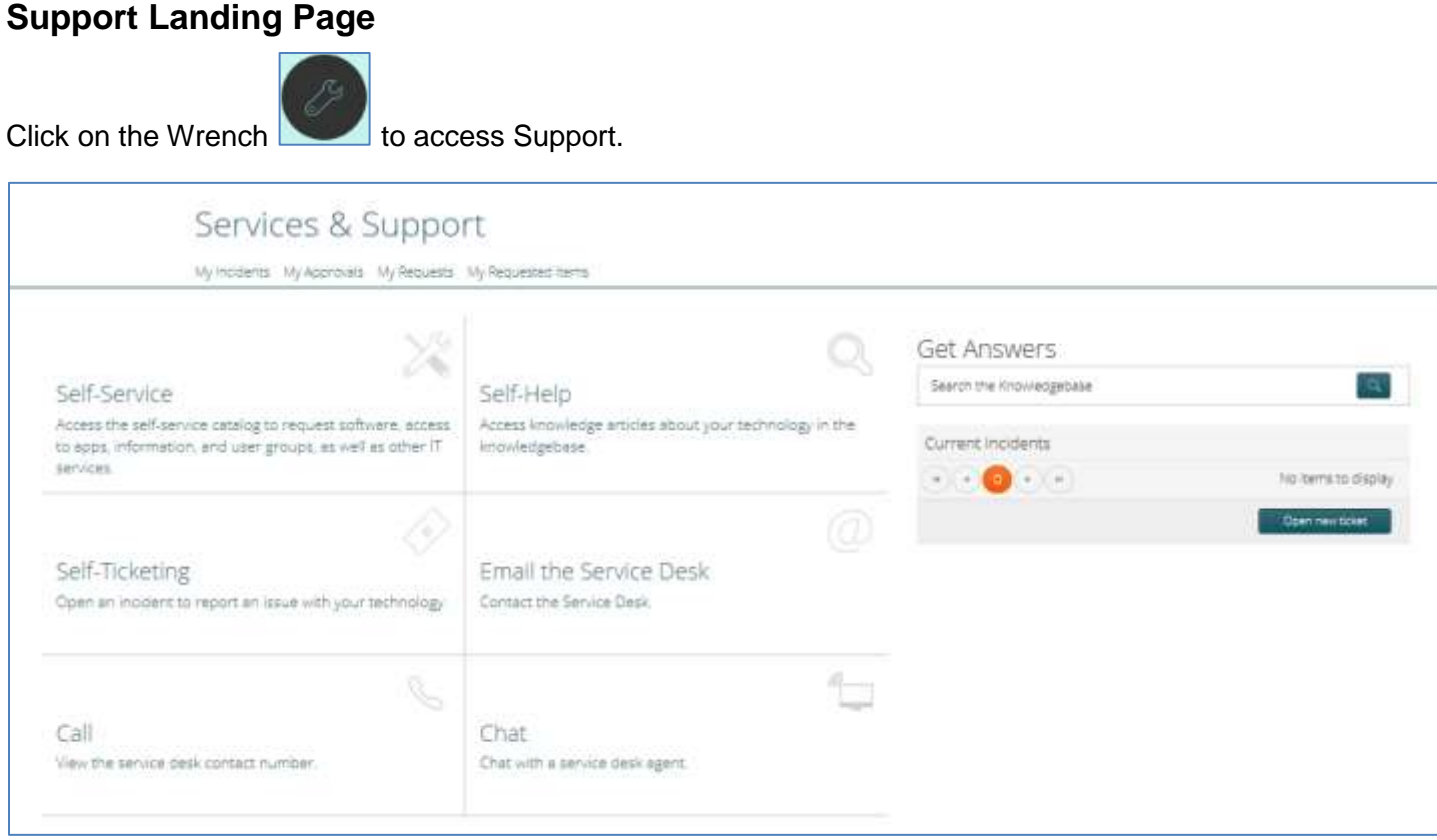

### <span id="page-24-1"></span>**Profile**

Your name appears at the far right of the top banner. Click on the drop-down arrow to View your profile, or to sign out.

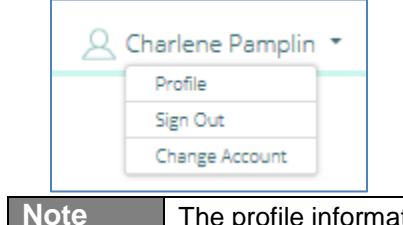

Note **The profile information cannot be edited from this application.** 

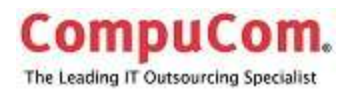

#### <span id="page-25-0"></span>**Methods to Receive Help**

#### <span id="page-25-1"></span>*Self-Service*

Access the self-service catalog to request software, access to apps, information, and user groups, as well as other IT services.

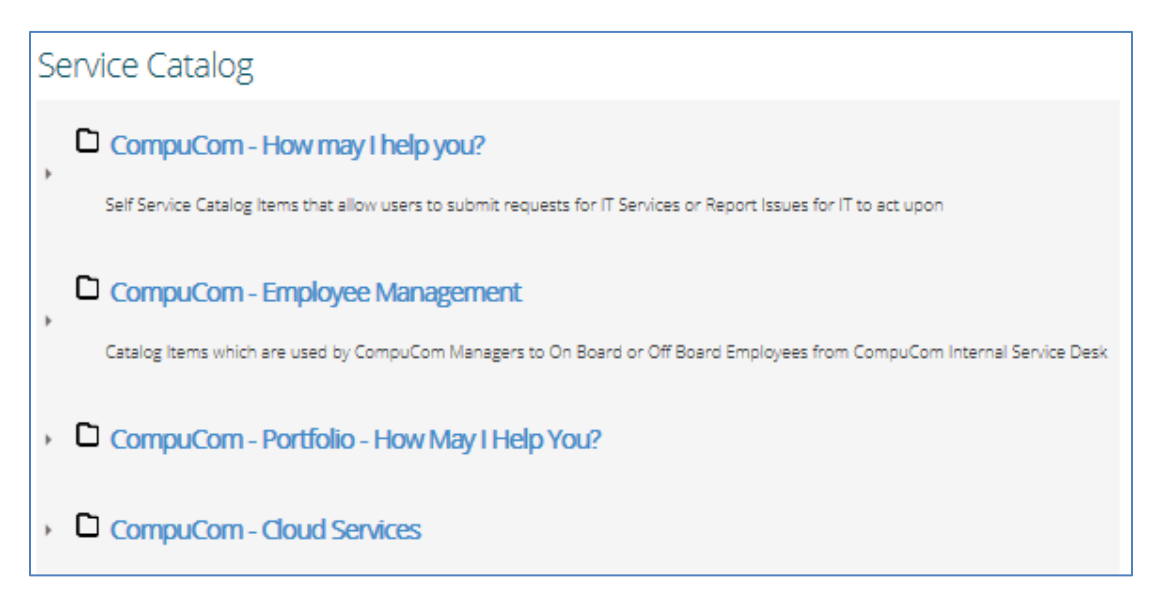

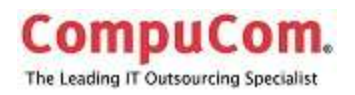

#### <span id="page-26-0"></span>*Self-Ticketing*

This opens a window to create a case in ServiceNow for CSD.

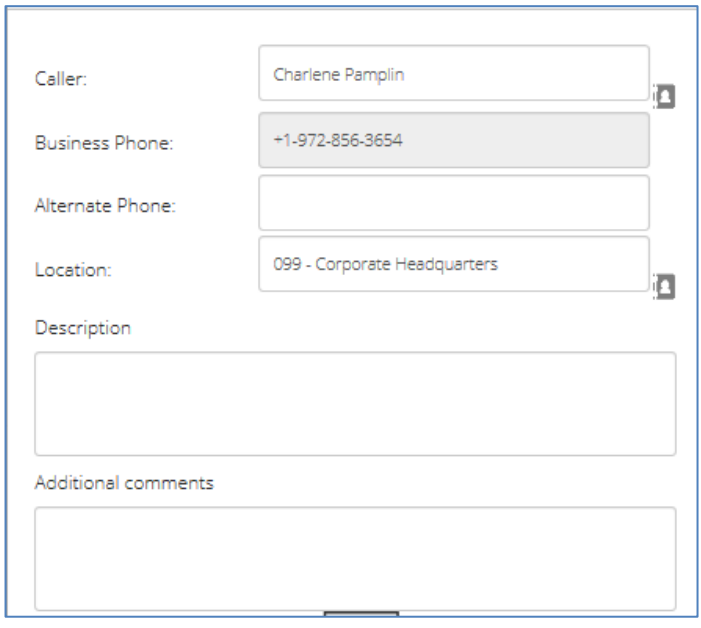

Current open incidents may be viewed in the Current Incidents. The number of Incidents that are open in your name are listed and may be scrolled through using the arrow buttons, or the Open New ticket will take you to the above window to open a ticket.

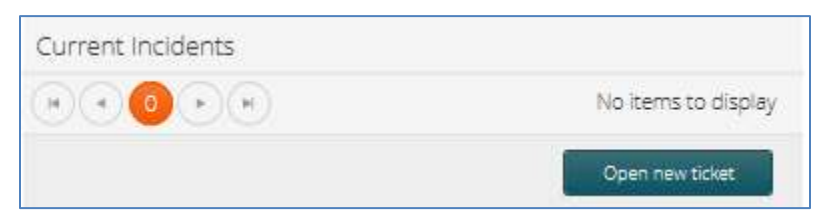

#### <span id="page-26-1"></span>*Call*

Agent Numbers are provided to enable you to contact the CSD by phone.

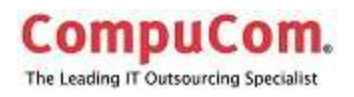

### <span id="page-27-0"></span>**Self-Help**

To find possible steps to resolve your issue without contacting the CSD, use the knowledgebase search. In the Get Answers box of the Services and Support window, enter the keywords or a phrase that you wish to research.

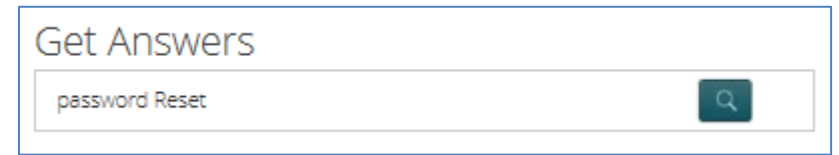

The CompuCom knowledgebase application, KnowIT, will open in a separate window with preliminary results from your search. The search may be further refined as necessary.

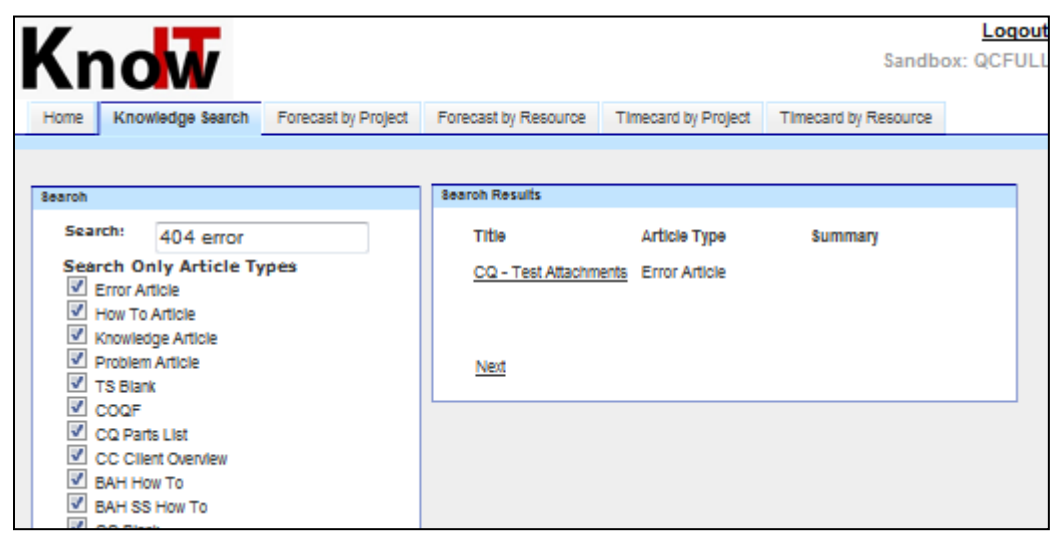

#### <span id="page-27-1"></span>*Email the Service Desk*

The email button opens an email addressed to the service desk.

#### <span id="page-27-2"></span>*Chat*

Chat with the Service Desk opens a window to initiate the chat session with a CSD agent.

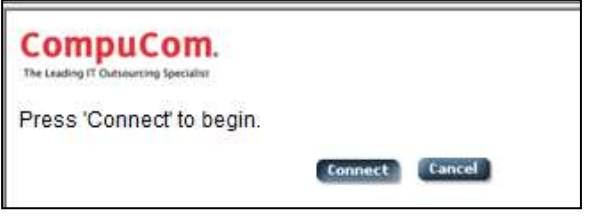

Press Connect to begin the session.

**NOTE:** The current CompuCom Chat solution is only compatible with the IE browser. If a user selects the Chat link while using a non IE browser, --- Chrome, Firefox, etc., a warning message appears and you can answer either "cancel" to exit, or "OK" to attempt the Chat application anyway. If you select OK, the chat will still fail and you will have to close the window.

<sup>© 2014</sup> CompuCom Systems, Inc. CONFIDENTIAL Page **27** of 29 This document and the information contained herein is proprietary and confidential to CompuCom Systems, Inc. and may not be duplicated, redistributed, or displayed to any other party without the expressed written permission of CompuCom Systems, Inc.

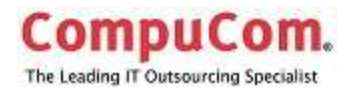

### <span id="page-28-0"></span>**Global Alerts, Notifications, and Bulletins**

Alerts and notifications appear below the Support options.

### <span id="page-28-1"></span>**Replace**

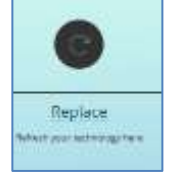

The Replace button opens the Lifecycle Services page which provides information on the services offered by CompuCom to handle disposition or repurposing of assets.

Lifecycle services include secure, ecologically-friendly disposition, asset management, trade-up, trade-in, and buy-back programs.

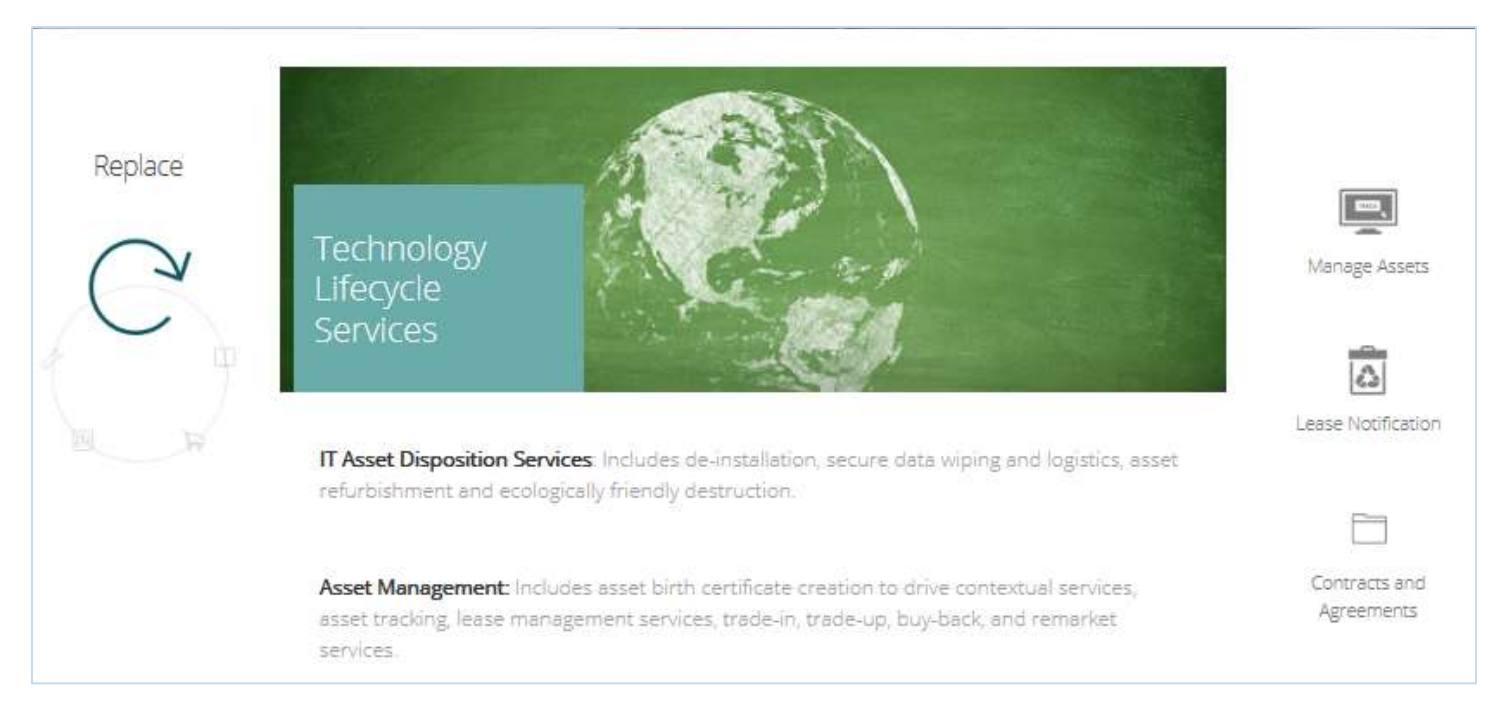

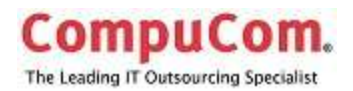

### <span id="page-29-0"></span>**Lifecycle Homepage**

Click on the Replace button to go to the Lifecycle homepage.

CompuCom's services for disposition of used assets are described

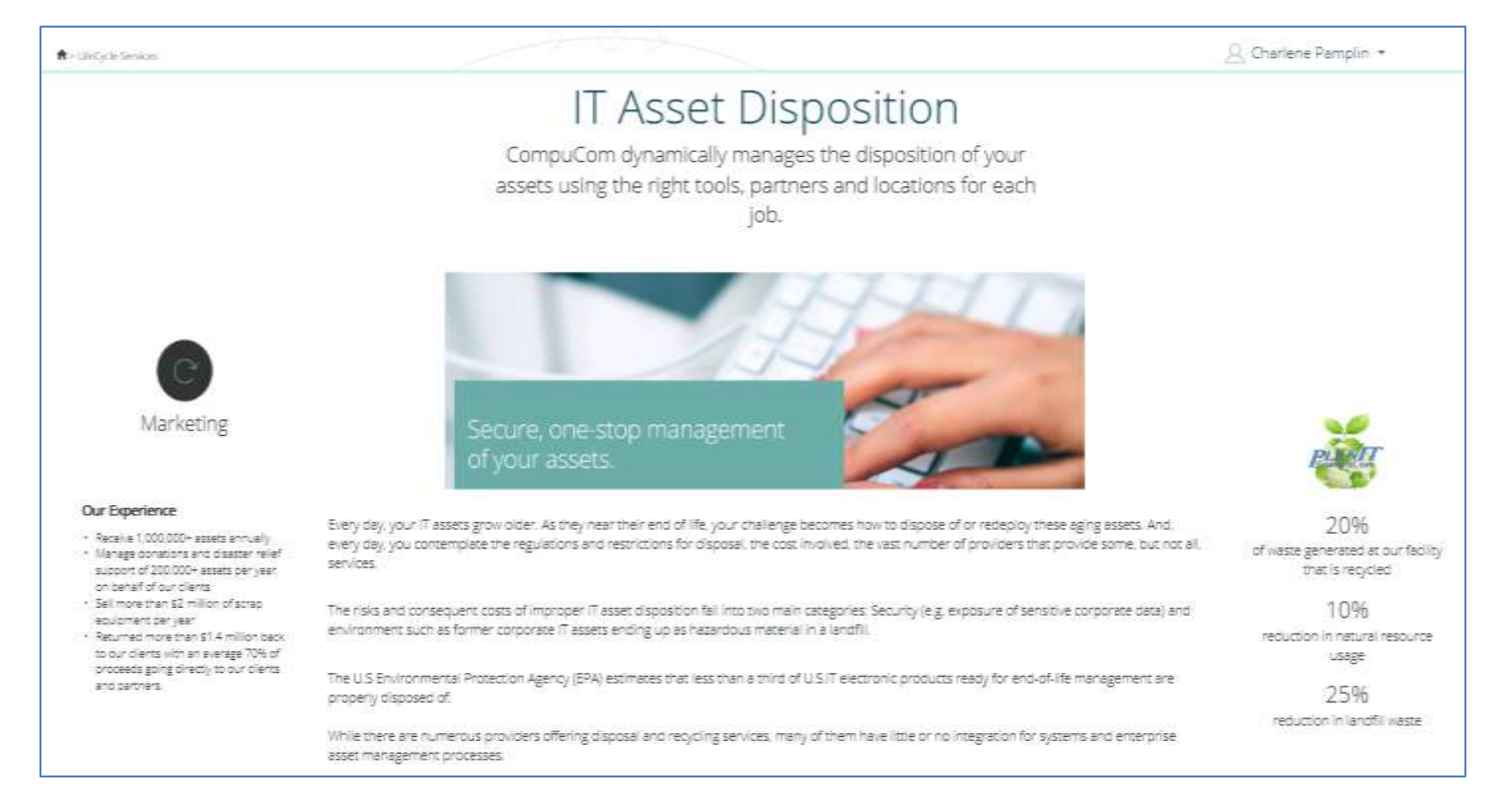